## Paying for Registration and Tuition with Flywire on Bronco Direct

- 1. Sign on my.cpp.edu, before you continue, ensure that your pop-up blocker has been disabled.
- 2. Go to Bronco Direct> Student Self Services> Student Center
- 3. Under Finances click on <u>Make a Payment</u> this will take you to the CASHNet page **My Electronic**Payments

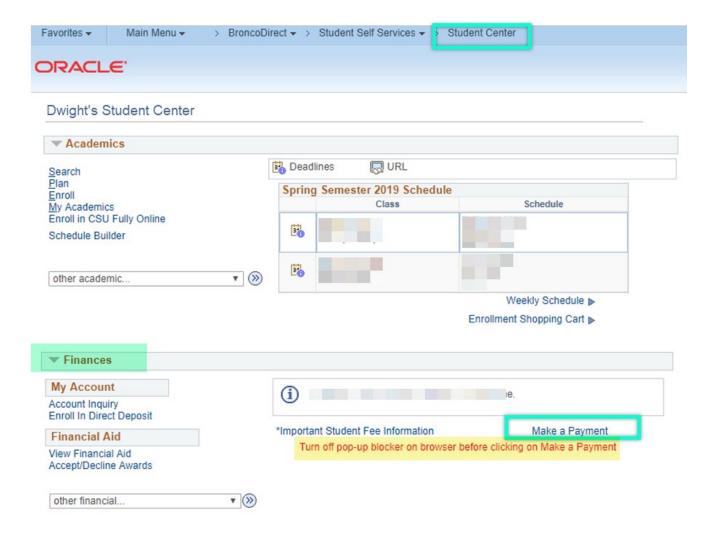

Once you are on My Electronic Payments page.
 Under Your Account click on "Click here to make a payment"

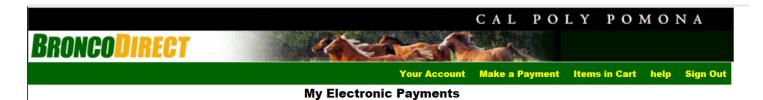

**DWIGHT SCHRUTE** 

Choose specific items you are paying and add them to your shopping cart.

Visit our website for more information: <a href="https://www.cpp.edu/~student-accounting/index.shtml">https://www.cpp.edu/~student-accounting/index.shtml</a>
Any questions? Call us at (909) 869-2010 or email us at <a href="mailto:sacs@cpp.edu">sacs@cpp.edu</a>.

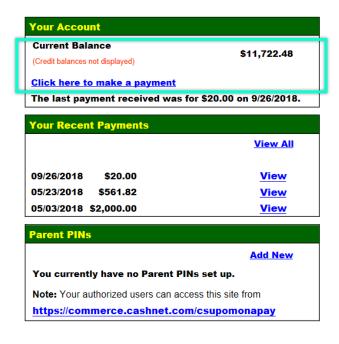

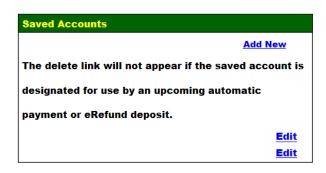

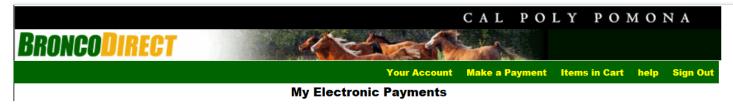

**DWIGHT SCHRUTE** 

Choose specific items you are paying and add them to your shopping cart.

Visit our website for more information: <a href="https://www.cpp.edu/~student-accounting/index.shtml">https://www.cpp.edu/~student-accounting/index.shtml</a>
Any questions? Call us at (909) 869-2010 or email us at <a href="mailto:sacs@cpp.edu">sacs@cpp.edu</a>.

| Your account currently has the following charges:                                         |             |                    |          |
|-------------------------------------------------------------------------------------------|-------------|--------------------|----------|
| Description                                                                               | Amount      | Your Shopping Cart |          |
| Registration and Tuition Fees                                                             | \$11,722.48 |                    |          |
|                                                                                           |             | Item(s): 0         | Total: 0 |
|                                                                                           |             | Your basket is e   | mpty.    |
| You may also purchase the following items:                                                |             | View Items in Cart | Checkout |
| Description                                                                               | View        |                    |          |
| Enrollment Confirmation Deposit (ECD)  Your \$150 Enrollment Confirmation Deposit is non- | 1           |                    |          |

6. Verify or Input the **Amount** and **Select Term** then **Add to Items in Cart.** 

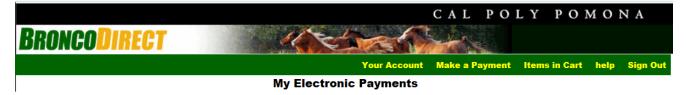

**DWIGHT SCHRUTE** 

Choose specific items you are paying and add them to your shopping cart.

Visit our website for more information: <a href="https://www.cpp.edu/~student-accounting/index.shtml">https://www.cpp.edu/~student-accounting/index.shtml</a>
Any questions? Call us at (909) 869-2010 or email us at <a href="mailto:sacs@cpp.edu">sacs@cpp.edu</a>.

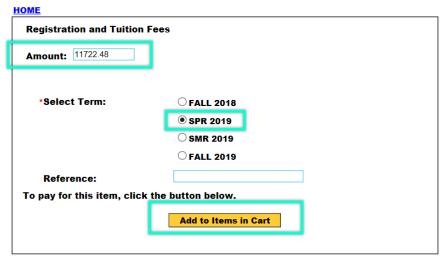

| Your Shopping Cart |          |
|--------------------|----------|
| Item(s): 0         | Total: 0 |
| Your basket i      | s empty. |
| View Items in Cart | Checkout |

## 7. Verify your **Shopping Cart**. Click **Checkout**.

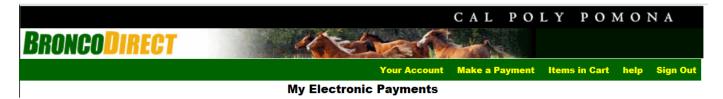

DWIGHT SCHRUTE

Choose specific items you are paying and add them to your shopping cart.

Visit our website for more information: <a href="https://www.cpp.edu/~student-accounting/index.shtml">https://www.cpp.edu/~student-accounting/index.shtml</a> Any questions? Call us at <a href="mailto:(909) 869-2010">(909) 869-2010</a> or email us at <a href="mailto:sac@cpp.edu">sac@cpp.edu</a>.

## **Your Shopping Cart**

| tem Code                                            | Edit      | Delete       | Amount      |
|-----------------------------------------------------|-----------|--------------|-------------|
| Registration and Tuition Fees Select Term: SPR 2019 | Edit Item | Delete Item  | \$11,722.48 |
|                                                     |           | Total Amount | \$11,722.48 |
| Continue Shopping                                   |           |              | Checkout    |

8. Select Payment Method: International Payment (Flywire) Click on Continue Checkout You will be direct to the Flywire website.

## Note:

If you select **Credit Card** there will be a 2.75% Service Fee.

If you select **Electronic Check** there is No Service fee, you would need to input your Routing Transit Number and Bank Account Number.

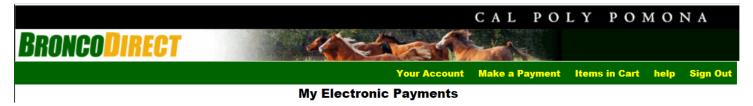

**DWIGHT SCHRUTE** 

Choose specific items you are paying and add them to your shopping cart.

Visit our website for more information: <a href="https://www.cpp.edu/~student-accounting/index.shtml">https://www.cpp.edu/~student-accounting/index.shtml</a> Any questions? Call us at <a href="mailto:(909) 869-2010">(909) 869-2010</a> or email us at <a href="mailto:sacs@cpp.edu">sacs@cpp.edu</a>.

CASHNet accepts Visa, MasterCard, American Express and Discover Card and charges 2.75% convenience fee on registration fees and tuition. There is no convenience fee charge on orientation, parking, housing and other fees.

CASHNet also accepts electronic checks (echecks). There is no convenience fee charge on electronic checks.

| Saved Payment Methods        |                                                                                                    |                      |
|------------------------------|----------------------------------------------------------------------------------------------------|----------------------|
| 0                            |                                                                                                    |                      |
| New Payment Methods          |                                                                                                    |                      |
| Ocredit Card                 |                                                                                                    |                      |
| O Electronic Check           |                                                                                                    |                      |
| International Payment        |                                                                                                    |                      |
|                              |                                                                                                    |                      |
|                              |                                                                                                    |                      |
| • •                          | e processed by Flywire. To complete your payment, yo                                                            |                      |
| -                            | ou will be directed to the Flywire website. Your activity privacy policy found at "https://www.flywire.com/priv | -                    |
|                              | privacy policy found at https://www.nywire.com/priv                                                             | acy.                 |
| MasterPass 6                 |                                                                                                    |                      |
|                              | _                                                                                                    |                      |
|                              |                                                                                                    | Continue Checkout    |
|                              |                                                                                                    |                      |
| Some or all of the payment n | ethods shown may have minimum or maximum transa                                                                 | tion amount limits.) |

- 9. Follow the Flywire Instructions <a href="https://www.flywire.com/how-it-works/">https://www.flywire.com/how-it-works/</a>
- 10.Track & Confirm Receive email and text updates each step of the way, including a confirmation when your payment has been delivered.

Questions? <a href="mailto:Support@flywire.com">Support@flywire.com</a> / Flywire.com/help